# 300Mbps 802.11 a/b/g/n Dual Band Wireless USB Adapter

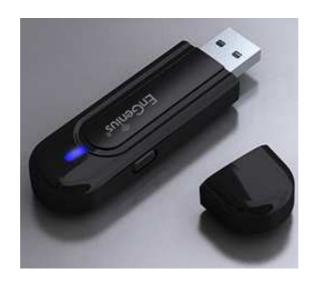

User's Manual
Version: 1.0

## **Table of Contents**

| 1   | INTRODUCTION                                      | 3  |
|-----|---------------------------------------------------|----|
|     | FEATURES & BENEFITS.                              | 3  |
|     | PACKAGE CONTENTS.                                 |    |
|     | USB Adapter Description                           |    |
|     | SYSTEM REQUIREMENTS                               |    |
|     | APPLICATIONS                                      |    |
|     | NETWORK CONFIGURATION                             |    |
| 2   | USB ADAPTER FOR WINDOWS (XP & VISTA)              |    |
|     | BEFORE YOU BEGIN                                  | 7  |
|     | Installing the Drivers                            |    |
|     | PROFILES                                          |    |
|     | INFRASTRUCTURE MODE.                              |    |
|     | AD-HOC MODE                                       |    |
|     | AUTHENTICATION AND SECURITY                       |    |
|     | WEP Encryption                                    |    |
|     | WPA, WPA2 Authentication & TKIP, AES Encryption   |    |
|     | WPA-PSK Authentication & TKIP, AES Encryption     |    |
|     | LEAP Authentication                               |    |
|     | 802.1x with PEAP                                  |    |
|     | PEAP Authentication with EAP/TLS Smartcard        |    |
|     | 802.1x with TTLS with EAP-MD5, MS-CHAP, MS-CHAPv2 | 19 |
|     | 802.1x CA Server                                  |    |
|     | NETWORK (SITE SURVEY)                             | 22 |
|     | ADVANCED CONFIGURATION                            | 24 |
|     | WPS                                               | 24 |
|     | UNINSTALL THE DRIVERS & CLIENT UTILITY            | 26 |
| 3   | USB ADAPTER FOR MAC OS X                          | 29 |
|     | INSTALLING THE DRIVERS                            | 29 |
|     | Profiles                                          | 31 |
|     | INFRASTRUCTURE MODE                               | 32 |
|     | AD-HOC MODE                                       | 33 |
|     | AUTHENTICATION AND SECURITY                       | 35 |
|     | WEP Encryption                                    | 35 |
|     | WPA-PSK Authentication & TKIP, AES Encryption     | 36 |
|     | LINK STATUS                                       |    |
|     | SITE SURVEY                                       | 38 |
|     | STATISTICS                                        |    |
|     | ADVANCED CONFIGURATION                            | 39 |
|     | WPS                                               | 40 |
|     | About                                             | 42 |
| A   | PPENDIX A – GLOSSARY                              | 43 |
| Δ.  | PPENDIX B – FCC INTERFERENCE STATEMENT            | 55 |
| 4.3 |                                                   |    |

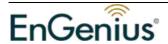

## 1 Introduction

The high-speed wireless USB 2.0 client adapter is the most convenient way to let you put a desktop/notebook computer almost anywhere without the hassle of running network cables. Now you don't need to suffer from drilling holes and exposed cables. Once you are connected, you can do anything, just like the wired network. This USB client adapter operates seamlessly in 2.4GHz frequency spectrum supporting the 802.11a, 802.11b, 802.11g, and 802.11n wireless standards. It's the best way to add wireless capability to your existing wired network or simply surf the web.

To protect your wireless connectivity, the high-speed wireless USB 2.0 client adapter can encrypt all wireless transmissions through 64/128-bit WEP, WPA, WPA-PSK and WPA-AES encryption and authentication allowing you to experience the most secure wireless connectivity available.

The EnGenius Dual Band USB Adapter (EUB9801) implements Draft 2.0 technology which extremely improves wireless signal for your computer than existing wireless 802.11g technology. It supports the 2T2R MIMO architecture with fully forward compatibility with IEEE802.11n. The incredible speed of EUB9801 USB adapter makes heavy traffic networking activities more flexible and takes the wireless into practical road. You could enjoy the racing speed of wireless connection, surfing on Internet without string wires.

Adding EnGenius EUB9801 to your Notebook or Computer, it provides an excellent performance and cost-effective solution for doing media-centric activities such as streaming video, gaming, and enhances the QoS (WMM) without any reduction of performance. It extends 3 times network coverage and boosts 6 times transmission throughput than existing 11g product. Advanced power management and low power consumption among 11n products.

For more security-sensitive application, EUB9801 supports Hardware-based IEEE 802.11i encryption/decryption engine, including 64-bit/128-bit WEP, TKIP, and AES. Also, it supports Wi-Fi alliance WPA and WPA2 encryption and is Cisco CCX V1.0, V2.0 and V3.0 compliant.

## **Features & Benefits**

| <b>Features</b>                      | Benefits                                    |
|--------------------------------------|---------------------------------------------|
| Dual Band Support 2.4Ghz & 5Ghz      | Less Interference                           |
| Racing Speed up to 300Mbps data rate | Enjoy the Internet connection in crazy-fast |
| (2.4GHz 11N technology)              | speed, without the bottleneck of stringing  |
|                                      | wires.                                      |
| Advanced power management            | Low power consumption                       |
| WPA/WPA2 (IEEE 802.11i), WPA-PSK,    | Powerful data security.                     |

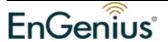

| WPA2-AES, WEP 64/128 Support        |                                                                                                    |
|-------------------------------------|----------------------------------------------------------------------------------------------------|
| Support 2Tx * 2Rx Radio             | With Intelligent Antenna enables                                                                                       |
| WMM (IEEE 802.11e) standard support | Wireless Multimedia Enhancements Quality of<br>Service support (QoS) / enhanced power<br>saving for Dynamic Networking |
| USB 2.0/1.1                         | USB 2.0 interface and compatible with USB 1.1                                                                          |

## **Package Contents**

Open the package carefully, and make sure that none of the items listed below are missing. Do not discard the packing materials, in case of return; the unit must be shipped in its original package.

- ➤ One Wireless LAN USB Adapter
- One CD-ROM with Drivers and User's Manual Included
- One Quick Installation Guide

## **USB Adapter Description**

The USB adapter is a standard USB adapter that fits into any USB interface. The USB adapter has two LED indicators and a built-in antenna.

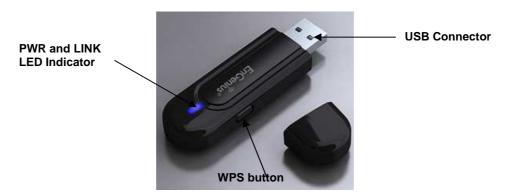

## **System Requirements**

The following are the minimum system requirements in order to use the USB adapter.

- ➤ PC/AT compatible computer with a USB interface.
- ➤ Windows 2000/XP/Vista or MAC OS operating system.
- ➤ 30 MB of free disk space for installing the USB adapter driver and utility program.

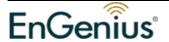

## **Applications**

The wireless LAN products are easy to install and highly efficient. The following list describes some of the many applications made possible through the power and flexibility of wireless LANs:

#### a) Difficult-to-wire environments

There are many situations where wires cannot be laid easily. Historic buildings, older buildings, open areas and across busy streets make the installation of LANs either impossible or very expensive.

### b) Temporary workgroups

Consider situations in parks, athletic arenas, exhibition centers, disasterrecovery, temporary offices and construction sites where one wants a temporary WLAN established and removed.

#### c) The ability to access real-time information

Doctors/nurses, point-of-sale employees, and warehouse workers can access real-time information while dealing with patients, serving customers and processing information.

#### d) Frequently changed environments

Show rooms, meeting rooms, retail stores, and manufacturing sites where frequently rearrange the workplace.

## e) Small Office and Home Office (SOHO) networks

SOHO users need a cost-effective, easy and quick installation of a small network.

#### f) Wireless extensions to Ethernet networks

Network managers in dynamic environments can minimize the overhead caused by moves, extensions to networks, and other changes with wireless LANs.

#### g) Wired LAN backup

Network managers implement wireless LANs to provide backup for mission-critical applications running on wired networks.

## h) Training/Educational facilities

Training sites at corporations and students at universities use wireless connectivity to ease access to information, information exchanges, and learning.

## **Network Configuration**

To better understand how the wireless LAN products work together to create a wireless network, it might be helpful to depict a few of the possible wireless LAN PC card network configurations. The wireless LAN products can be configured as:

- a) Ad-hoc (or peer-to-peer) for departmental or SOHO LANs.
- b) Infrastructure for enterprise LANs.

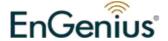

#### a) Ad-hoc (peer-to-peer) Mode

This is the simplest network configuration with several computers equipped with the PC Cards that form a wireless network whenever they are within range of one another. In ad-hoc mode, each client is peer-to-peer, would only have access to the resources of the other client and does not require an access point. This is the easiest and least expensive way for the SOHO to set up a wireless network. The image below depicts a network in ad-hoc mode.

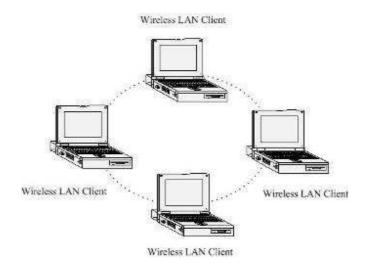

#### b) Infrastructure Mode

The infrastructure mode requires the use of an Access Point (AP). In this mode, all wireless communication between two computers has to be via the AP. It doesn't matter if the AP is stand-alone or wired to an Ethernet network. If used in stand-alone, the AP can extend the range of independent wireless LANs by acting as a repeater, which effectively doubles the distance between wireless stations. The image below depicts a network in infrastructure mode.

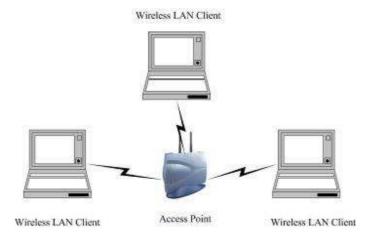

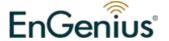

## 2 USB Adapter for Windows (XP & Vista)

## **Before You Begin**

WiFi Alliance certification recommends WPA2 AES to be the security mechanism under 11N mode. System driver will automatically bring down wireless data rate to 54Mbps if other security method such as WEP or WPA is used under 11n mode.

If your 11N router is using security mechanism other than WPA2 AES, you are recommended to disable security setting or change it to WPA2 AES to fully utilize 11N capability. This policy has no effect if connecting with b/g only wireless access point.

During the installation, XP may need to copy systems files from its installation CD. Therefore, you may need a copy of the Windows installation CD at hand before installing the drivers. On many systems, instead of a CD, the necessary installation files are archived on the hard disk in C:\WINDOWS \OPTIONS\CABS directory.

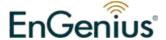

## **Installing the Drivers**

Follow the steps below in order to install the USB adapter drivers:

1. Insert the CD-ROM that was provided to you in this package. The setup should run automatically. If the setup does not run automatically, then must manually select the **setup.exe** file from the CD-ROM drive.

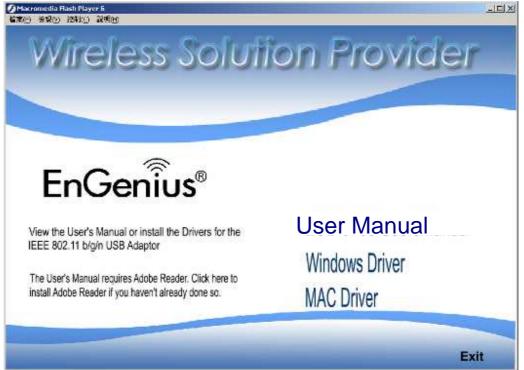

2. Click on Windows Driver to start the install process.

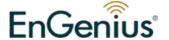

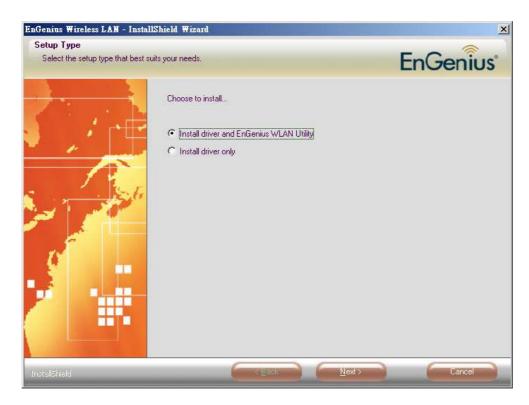

3. Once the setup begins you will see the **InstallShield Wizard**. Select **EnGenius Configuration Tool** and then click on the **Next>** button.

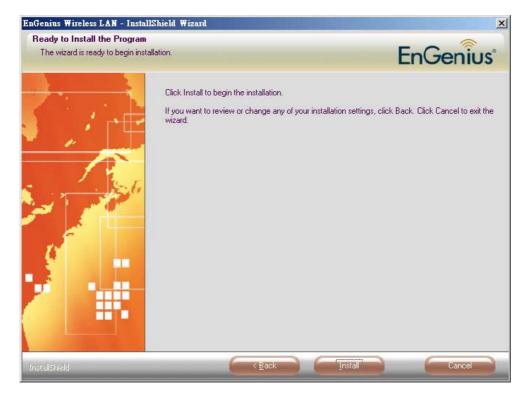

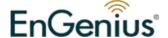

4. Click on the **Install** button to begin the installation.

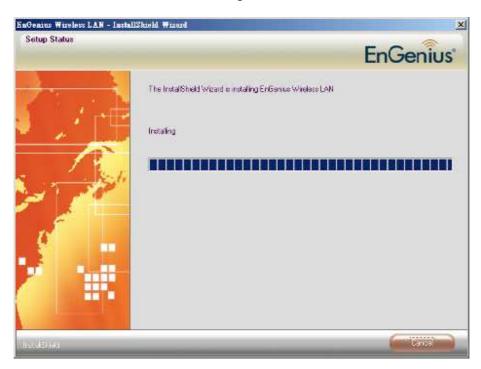

5. Wait for a few seconds until the driver and client utility is installed.

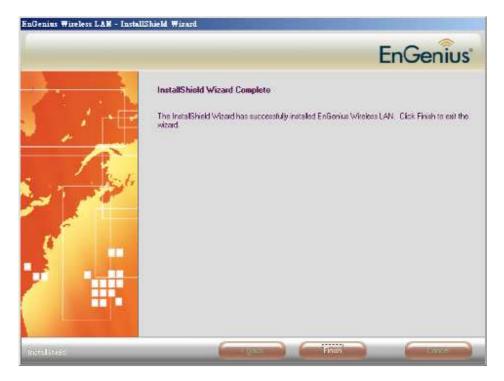

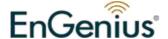

- 6. The installation is complete. Click on the Finish button.
- 7. Carefully insert the USB adapter into the USB port. Windows will then detect and install the new hardware.

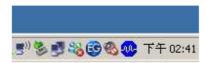

8. An **EG** icon will then appear in the system tray. Right click on the **EG** icon and then click on **Launch Config Utilities**.

**Note:** Click on **Use Zero Configuration as Configuration Utility** if you would like to use Windows Zero Configuration (XP only feature).

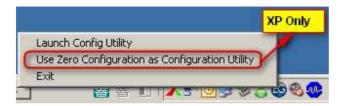

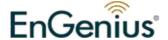

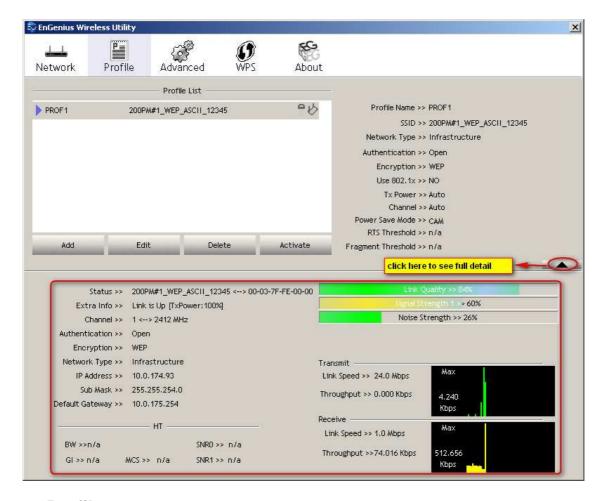

### **Profiles**

The **Profile** tab is used to store the settings of multiple Access Points such as home, office, café, etc. When adding a profile you are required to enter a profile name and SSID as well as configure the power-saving mode, network type, RTS/fragmentation threshold and encryption/authentication settings. A profile can be configured as **Infrastructure** or **Ad-hoc** mode. The configuration settings for each mode are described below.

### Infrastructure Mode

The infrastructure mode requires the use of an Access Point (AP). In this mode, all wireless communication between two computers has to be via the AP. It doesn't matter if the AP is stand-alone or wired to an Ethernet network. If used in stand-alone, the AP can extend the range of independent wireless LANs by acting as a repeater, which effectively doubles the distance between wireless stations.

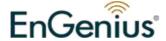

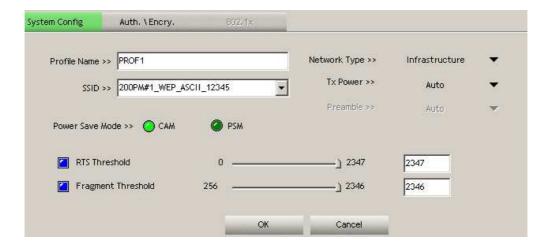

- Profile: Enter a name for the profile; this does not need to be the same as the SSID.
- > SSID: Enter the SSID of the network or select one from the drop-down list. The SSID is a unique name shared among all points in your wireless network. The SSID must be identical for all points in the network, and is case-sensitive.
- > PSM: Select a power saving mode (PSM) option.
  - o **CAM (Continuously Active Mode)**: Select this option if your notebook is always connected to the power supply.
  - PSM (Power Saving Mode): Select this option if your notebook uses its battery power. This option minimizes the battery usage while the network is idle.
- > Network Type: Select Infrastructure from the drop-down list.
- ➤ RTS Threshold: Place a check in this box if you would like to enable RTS Threshold. Any packet in the RTS/CTS handshake larger than the specified value (bytes) will be discarded.
- ➤ Fragment Threshold: Place a check in this box if you would like to enable Fragment Threshold. Any packet larger than the specified value (bytes) will be discarded.
- ➤ Click on the **OK** button to save the changes.

#### Ad-hoc Mode

This is the simplest network configuration with several computers equipped with the PC Cards that form a wireless network whenever they are within range of one another. In ad-hoc mode, each client is peer-to-peer, would only have access to the resources of the other client and does not require an access point. This is the easiest and least expensive way for the SOHO to set up a wireless network.

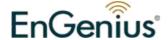

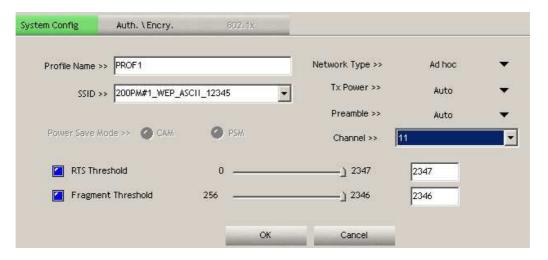

- Profile: Enter a name for the profile; this does not need to be the same as the SSID.
- ➤ SSID: Enter the SSID of the network or select one from the drop-down list. The SSID is a unique name shared among all points in your wireless network. The SSID must be identical for all points in the network, and is case-sensitive.
- Network Type: Select Ad-hoc from the drop-down list.
- ➤ **Preamble:** Select Auto from the drop-down list, unless you are aware of the preamble type (long or short) used in each station.
- **Channel**: Displays the channel number of the Access Point.
- ➤ Click on the **OK** button to save the changes.

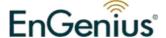

## **Authentication and Security**

WiFi Alliance certification recommends WPA2 AES to be the security mechanism under 11N mode. System driver will automatically bring down wireless data rate to 54Mbps if other security method such as WEP or WPA is used under 11n mode.

If your 11N router is using security mechanism other than WPA2 AES, you are recommended to disable security setting or change it to WPA2 AES to fully utilize 11N capability. This policy has no effect if connecting with b/g only wireless access point.

The **Security** tab allows you to configure the authentication and encryption settings such as: WEP, WPA, WPA-PSK, WPA2, and 802.1x. Each security option is described in detail below.

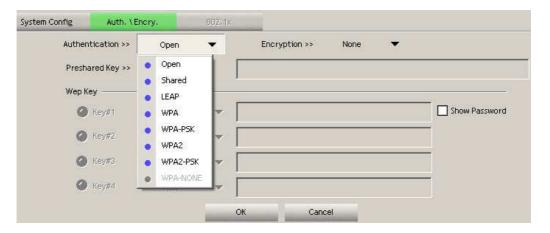

## **WEP Encryption**

The **WEP** tab displays the WEP settings. Encryption is designed to make the data transmission more secure. You may select 64 or 128-bit WEP (Wired Equivalent Privacy) key to encrypt data (Default setting is Disable). WEP encrypts each frame transmitted from the radio using one of the Keys from a panel. When you use WEP to communicate with the other wireless clients, all the wireless devices in this network must have the same encryption key or pass phrase. The following information is included in this tab, as the image depicts below.

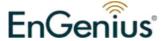

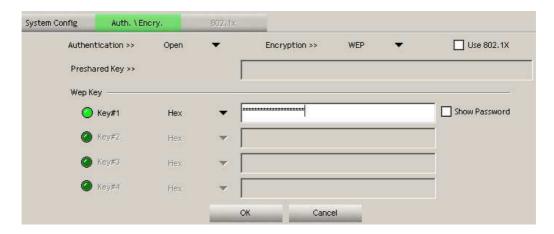

- ➤ Authentication Type: Select Open or Shared from the drop-down list.
- Encryption: Select WEP from the drop-down list.
- ➤ WEP Key (Hex or ASCII): Type a character string into the field. For 64-bit enter 5 alphanumeric or 10 hexadecimal characters. For 128-bit enter 13 alphanumeric or 26 hexadecimal characters.
- Click on the Apply button to save the changes.
- > Show Password check box. If you want to make sure the accuracy of password you type, click the Show Password box to check it.

## WPA, WPA2 Authentication & TKIP, AES Encryption

WPA (Wi-Fi Protected Access) was designed to improve upon the security features of WEP (Wired Equivalent Privacy). This is used along with 802.1x security setting. The technology is designed to work with existing Wi-Fi products that have been enabled with WEP. WPA provides improved data encryption through the Temporal Integrity Protocol (TKIP), which scrambles the keys using a hashing algorithm and by adding an integrity-checking feature which makes sure that keys haven't been tampered with. EAP (Extensible Authentication Protocol) is an extension to the PPP protocol that enables a variety of authentication protocols to be used. It passes through the exchange of authentication messages, allowing the authentication software stored in a server to interact with its counterpart in the client.

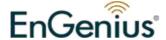

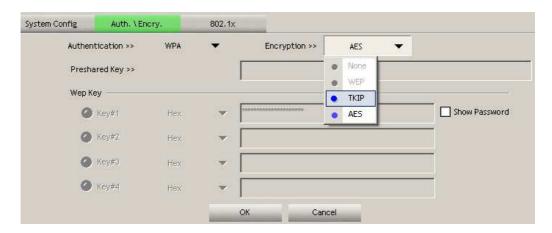

- Authentication Type: Select WPA or WPA2 from the drop-down list.
- **Encryption:** Select **TKIP** or **AES** from the drop-down list.
- Click on the Apply button to save the changes.
- > Show Password check box. If you want to make sure the accuracy of password you type, click the Show Password box to check it.

## WPA-PSK Authentication & TKIP, AES Encryption

WPA – PSK (Pre-shared Key) is used in a Pre Shared Key mode that does not require an authentication server. Access to the Internet and the rest of the wireless network services is allowed only if the pre-shared key of the computer matches that of the Access Point. This approach offers the simplicity of the WEP key, but uses stronger TKIP encryption. EAP (Extensible Authentication Protocol) is an extension to the PPP protocol that enables a variety of authentication protocols to be used. It passes through the exchange of authentication messages, allowing the authentication software stored in a server to interact with its counterpart in the client.

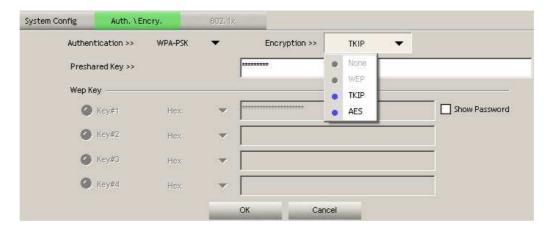

- Authentication Type: Select WPA-PSK or WPA2-PSK from the drop-down list.
- **Encryption:** Select **TKIP** or **AES** from the drop-down list.

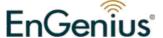

- ➤ WPA Preshared key: Enter a pass phrase which is between 8 and 32 characters long.
- Click on the Apply button to save the changes.
- > Show Password check box. If you want to make sure the accuracy of password you type, click the Show Password box to check it.

#### **LEAP Authentication**

LEAP (Lightweight Extensible Authentication Protocol) also known as Cisco-Wireless EAP provides username/password-based authentication between a wireless client and a RADIUS server. LEAP is one of several protocols used with the IEEE 802.1X standard for LAN port access control. LEAP also delivers a session key to the authenticated station, so that future frames can be encrypted with a key that is different than keys used by others sessions. Dynamic key delivery eliminates one big vulnerability; static encryption keys that are shared by all stations in the WLAN. EAP (Extensible Authentication Protocol) is an extension to the PPP protocol that enables a variety of authentication protocols to be used. It passes through the exchange of authentication messages, allowing the authentication software stored in a server to interact with its counterpart in the client

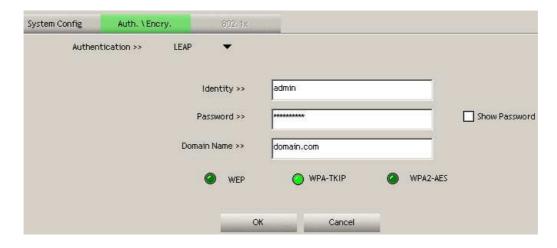

- ➤ Authentication Type: Select LEAP from the drop-down list.
- ➤ **Identity:** Enter the user name.
- > Password: Enter the password.
- **Domain**: Enter a domain name.
- Encryption: Select WEP, WPA-TKIP or WPA2-AES encryption.
- Click on the **OK** button to save the changes.

#### 802.1x with PEAP

802.1X provides an authentication framework for wireless LANs allowing a user

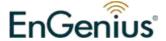

to be authenticated by a central authority. 802.1X uses an existing protocol called EAP. EAP (Extensible Authentication Protocol) is an extension to the PPP protocol that enables a variety of authentication protocols to be used. It passes through the exchange of authentication messages, allowing the authentication software stored in a server to interact with its counterpart in the client.

### **PEAP Authentication with EAP/TLS Smartcard**

EAP/TLS Smartcard provides for certificate-based and mutual authentication of the client and the network. It relies on client-side and server-side certificates to perform authentication and can be used to dynamically generate user-based and session-based WEP keys to secure subsequent communications between the WLAN client and the access point.

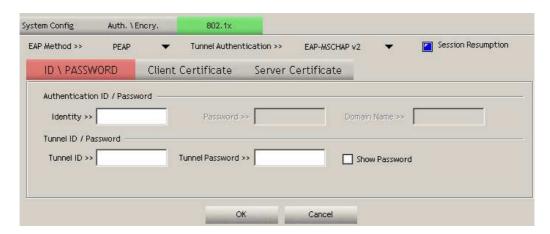

- Authentication Type: Select PEAP from the drop-down list.
- Protocol: If your network uses TLS or Smart Card to authenticate its users, select TLS/Smartcard from the drop down list. TLS (Transport Layer Security) is an IETF standardized authentication protocol that uses PKI (Public Key Infrastructure) certificate-based authentication of both the client and authentication server.
- Identity: Enter the user name.
- ➤ Click on the **OK** button to save the changes.

### 802.1x with TTLS with EAP-MD5, MS-CHAP, MS-CHAPv2

802.1X provides an authentication framework for wireless LANs allowing a user to be authenticated by a central authority. 802.1X uses an existing protocol called EAP. EAP (Extensible Authentication Protocol) is an extension to the PPP protocol that enables a variety of authentication protocols to be used. It passes through the exchange of authentication messages, allowing the authentication software stored in a server to interact with its counterpart in the client. TLS (Transport Layer Security) is an IETF standardized authentication protocol that uses PKI (Public Key Infrastructure) certificate based authentication of both the

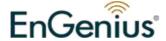

client and authentication server.

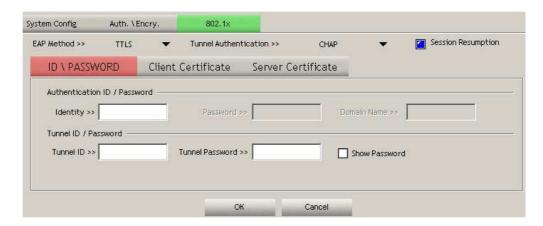

- ➤ Authentication Type: Select TTLS from the drop-down list.
- ➤ Protocol: Select EAP-MSCHAP v2, MS-CHAP, or CHAP from the drop-down list.
- ➤ **Identity**: Enter the user name.
- Password: Enter the password.
- Click on the **OK** button to save the changes.

#### 802.1x CA Server

Depending on the EAP in use, only the server or both the server and client may be authenticated and require a certificate. Server certificates identify a server, usually an authentication or RADIUS server to clients. Most EAPs require a certificate issued by a root authority or a trusted commercial Certificate Authority.

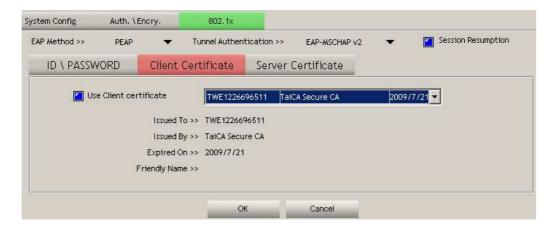

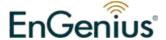

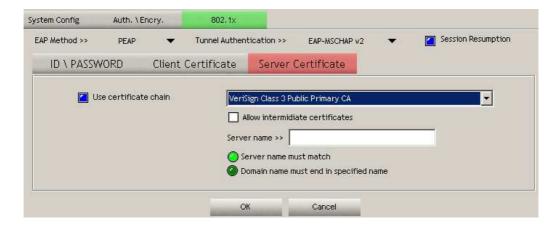

- Use certificate chain: Place a check in this to enable the certificate use.
- ➤ Certificate issuer: Select the Certification Authority from the drop-down list.
- ➤ Allow intermediate certificates: During tunnel creation the client must verify the server's certificate. When checking this certificate the signature is verified against a list of trusted certificate authorities. If this parameter is true then the client will also accept a signature from a trusted intermediate certificate authority, otherwise it will not.
- > Server name: Enter the server name if not selected from the existing dropdown list above.
- Click on the **OK** button to save the changes.

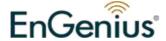

## **Network (Site Survey)**

The **Network** tab displays a list of Access Points and Stations in the area, and allows you to connect to a specific one. The following information is included in this tab, as the image depicts below.

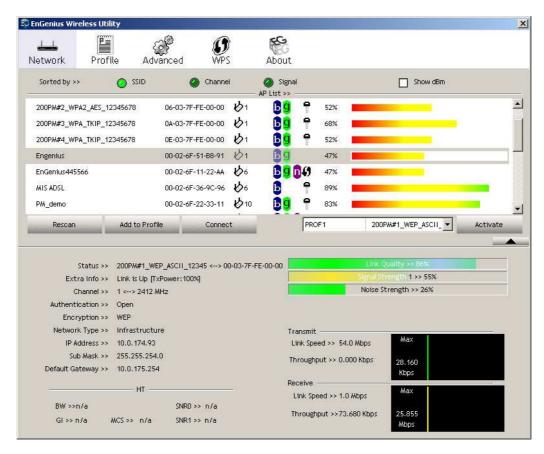

The information is displayed in the following order: SSID, MAC, Channel, Mode, Security, and Signal.

- **SSID**: Displays the SSID of the Access Point. The SSID is a unique name shared among all points in your wireless network. The SSID must be identical for all points in the network, and is case-sensitive.
- MAC: AP MAC address
- **Channel**: Displays the channel number of the Access Point.
- ➤ **Mode**: Displays the supporting AP mode.
- Signal: Displays the receiving signal strength from the Access Point.
- Rescan: Click on this button to view a list of Access Points in the area.
- ➤ Add to Profile: Click on this button to add the SSID and its associated settings into a profile.
- ➤ Connect: to connect with a specific Access Point, select the SSID from the list, and then click on the Connect button.
- Activate: set this AP as default AP.

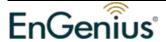

- > Status: This indicates the state of the client. There are three options:
  - Associated: Indicates that the wireless client is connected to an Access Point (AP). The BSSID is shown in the form of 12 HEX digits, which is the MAC address of the AP.
  - Scanning: Indicates that the wireless client is searching for an AP in the area.
  - Disconnected: Indicates that there are no APs or clients in the area
- **Extra Info:** Displayed here are information about the link stats and the percent of output power.
- ➤ Channel: The operating frequency channel that the client is using (infrastructure mode).
- **Authentication:** Displays the authentication type.
- **Encryption:** Displays the encryption type.
- ➤ **Network Type:** Displays the network type; infrastructure or ad-hoc.
- IP Address: Displays the IP address.
- Sub Mask: Displays the subnet mask IP address.
- **Default Gateway:** Displays the IP address of the default gateway.
- ➤ Link Speed: The current rate at which the client is transmitting and receiving.
- ➤ Transmit/ReceiveThroughput: Displays the Tx (transmit) and Rx (receive) kilo-bytes per second.
- ➤ Link Quality: In infrastructure mode, this bar displays the transmission quality between an AP and a client. In Ad-hoc mode, this bar displays the transmission quality between one client, and another.
- > **Signal Strength:** This bar displays the strength of the signal received from an AP or client.
- ➤ Noise Level: Displays the background noise level; a lower level indicates less interference.
- > HT: High Through-Put / 802.11 n Section
- > BW: Channel Bandwidth
- > GI: Guard Interval
- MCS: Modulation Coding Scheme
- > SNR: Signal Noise Rate

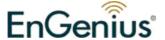

## **Advanced Configuration**

The **Advanced** tab is used to configure Tx burst, WMM, and CCX.

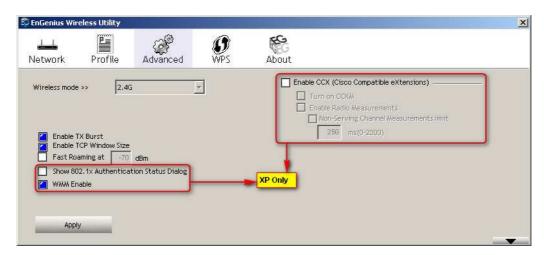

- ➤ Wireless mode: Currently supports 2.4G wireless only.
- **Enable Tx BURST**: Click the check box will enhance the throughput
- **Enable TCP Window Size**: Enhance the throughput if enable this function.
- **WMM Enable**: Click the check box to enable WMM QoS capability. (XP only)
- ➤ CCX: Enable this option if the network supports Cisco Compatible Extensions. (XP only)
- Click on the Apply button to close this window.

### **WPS**

WPS (Wireless Push Button) is used for WiFi Protected Setup. By pressing this button, the security settings of the device will automatically synchronize with other wireless devices on your network that support Wi-Fi Protected Setup.

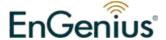

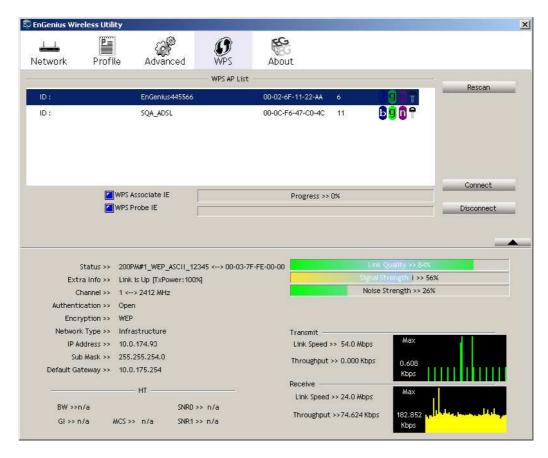

- **Rescan:** Click on this button to view a list of Access Points in the area.
- > Connect: Click on the AP to start WPS connection with the AP
- Disconnect: Click to terminate WPS connection

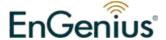

## **Uninstall the Drivers & Client Utility**

If the USB client adapter installation is unsuccessful for any reason, the best way to solve the problem may be to completely uninstall the USB adapter and its utility and repeat the installation procedure again.

Follow the steps below in order to uninstall the client utility:

1. Click on Start > EnGenius Wireless > Uninstall EnGenius Wireless USB Adapter

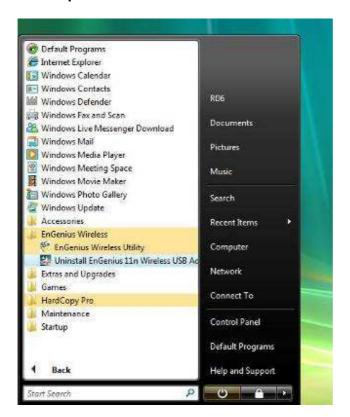

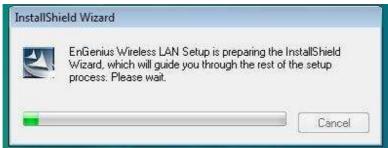

2. The un-installation process will then begin.

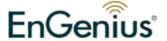

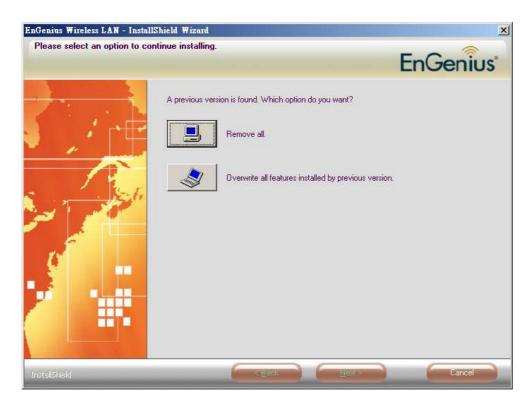

3. Select the Remove all button.

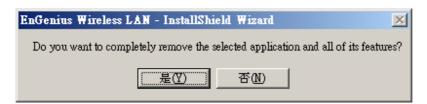

4. Click on the **Yes** button to confirm the un-installation process and then click on the **Next** button.

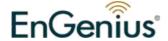

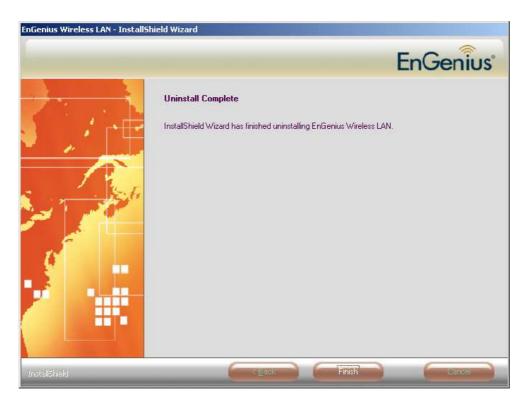

5. The un-installation process is complete. Select **Yes, I want to restart my computer now** radio button and then click on the Finish button. Then remove the USB adapter.

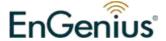

## 3 USB Adapter for MAC OS X

## **Installing the Drivers**

Follow the steps below in order to install the USB adapter drivers:

1. Insert the CD-ROM that was provided to you in this package. The setup should run automatically. If the setup does not run automatically, then you must manually select the **setup** file from the CD-ROM drive.

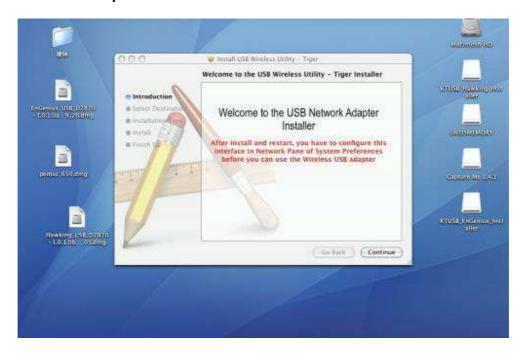

2. Click on the **Continue** button to configure the next step.

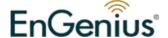

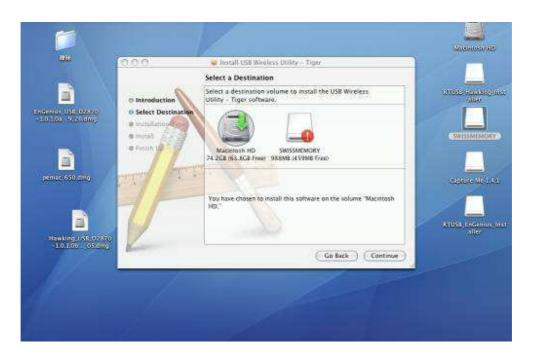

3. Select the Macintosh HD and then click on the Continue button.

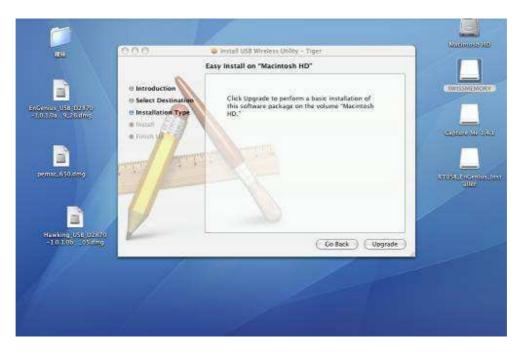

4. Click on the **Continue** button to configure the next step.

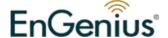

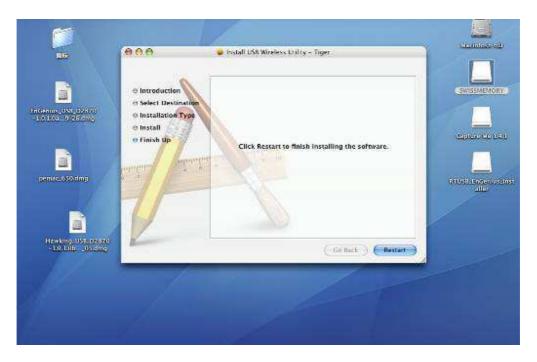

- 5. The installation is complete. Click on the **Restart** button.
- 6. Carefully insert the USB adapter into the USB port. MAC OS X will then detect and install the new hardware.
- 7. The Client Utility is installed in the **Applications** folder.

## **Profiles**

The **Profile** tab is used to store the settings of multiple Access Points such as home, office, café, etc. When adding a profile you are required to enter a profile name and SSID as well as configure the power-saving mode, network type, RTS/fragmentation threshold and encryption/authentication settings. A profile can be configured as **Infrastructure** or **Ad-hoc** mode. The configuration settings for each mode are described below.

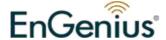

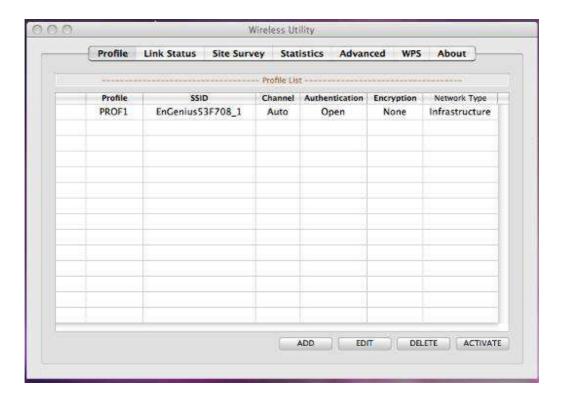

### **Infrastructure Mode**

The infrastructure mode requires the use of an Access Point (AP). In this mode, all wireless communication between two computers has to be via the AP. It doesn't matter if the AP is stand-alone or wired to an Ethernet network. If used in stand-alone, the AP can extend the range of independent wireless LANs by acting as a repeater, which effectively doubles the distance between wireless stations.

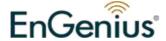

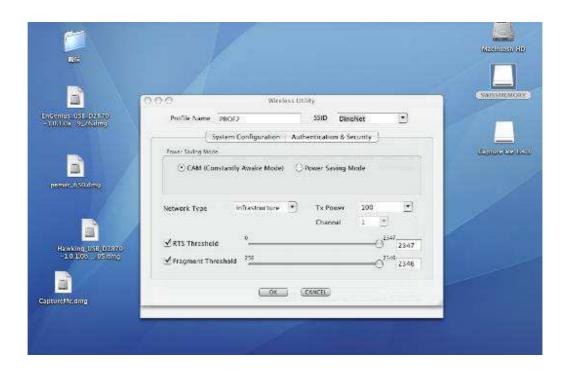

- Profile: Enter a name for the profile; this does not need to be the same as the SSID.
- ➤ SSID: Enter the SSID of the network or select one from the drop-down list. The SSID is a unique name shared among all points in your wireless network. The SSID must be identical for all points in the network, and is case-sensitive.
- **PSM:** Select a power saving mode (PSM) option.
  - CAM (Continuously Active Mode): Select this option if your notebook is always connected to the power supply.
  - PSM (Power Saving Mode): Select this option if your notebook uses its battery power. This option minimizes the battery usage while the network is idle.
- ➤ Network Type: Select Infrastructure from the drop-down list.
- ➤ RTS Threshold: Place a check in this box if you would like to enable RTS Threshold. Any packet in the RTS/CTS handshake larger than the specified value (bytes) will be discarded.
- ➤ Fragment Threshold: Place a check in this box if you would like to enable Fragment Threshold. Any packet larger than the specified value (bytes) will be discarded.
- Click on the Apply button to save the changes.

#### Ad-hoc Mode

This is the simplest network configuration with several computers equipped with the PC Cards that form a wireless network whenever they are within range of one

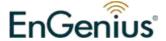

another. In ad-hoc mode, each client is peer-to-peer, would only have access to the resources of the other client and does not require an access point. This is the easiest and least expensive way for the SOHO to set up a wireless network.

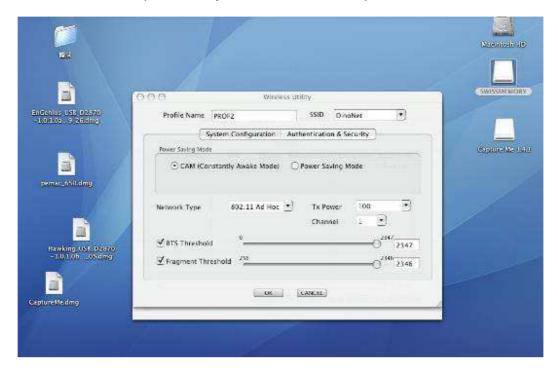

- Profile: Enter a name for the profile; this does not need to be the same as the SSID.
- ➤ SSID: Enter the SSID of the network or select one from the drop-down list. The SSID is a unique name shared among all points in your wireless network. The SSID must be identical for all points in the network, and is case-sensitive.
- ➤ Network Type: Select Ad-hoc from the drop-down list.
- **Preamble:** Select Auto from the drop-down list, unless you are aware of the preamble type (long or short) used in each station.
- ➤ Ad-hoc wireless mode: Select a wireless mode from the drop-down list depending on the type of stations used in the ad-hoc network. Select B/G Mix if the network consists of 11b and 11g stations. Select B-only or G-only if the network consists of only one type of wireless mode.
- ➤ RTS Threshold: Place a check in this box if you would like to enable RTS Threshold. Any packet in the RTS/CTS handshake larger than the specified value (bytes) will be discarded.
- ➤ Fragment Threshold: Place a check in this box if you would like to enable Fragment Threshold. Any packet larger than the specified value (bytes) will be discarded.
- > Click on the **Apply** button to save the changes.

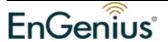

## **Authentication and Security**

The **Security** tab allows you to configure the authentication and encryption settings such as: WEP, WPA-PSK, WPA2-PSK and 802.1x. Each security option is described in detail below.

## **WEP Encryption**

The **WEP** tab displays the WEP settings. Encryption is designed to make the data transmission more secure. You may select 64 or 128-bit WEP (Wired Equivalent Privacy) key to encrypt data (Default setting is Disable). WEP encrypts each frame transmitted from the radio using one of the Keys from a panel. When you use WEP to communicate with the other wireless clients, all the wireless devices in this network must have the same encryption key or pass phrase. The following information is included in this tab, as the image depicts below.

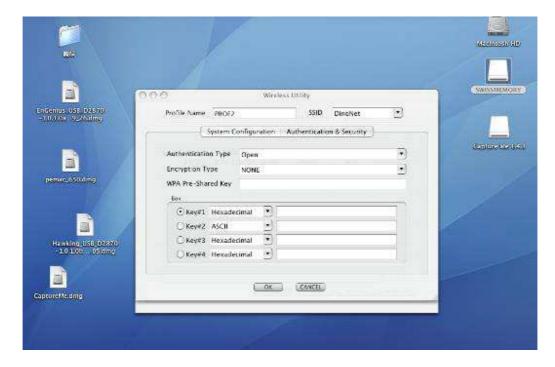

- ➤ Authentication Type: Select Open or Shared from the drop-down list.
- **Encryption:** Select WEP from the drop-down list.
- ➤ WEP Key: Type a character string into the field. For 64-bit enter 5 alphanumeric or 10 hexadecimal characters. For 128-bit enter 13 alphanumeric or 26 hexadecimal characters.
- Click on the Apply button to save the changes.
- > Show Password check box. If you want to make sure the accuracy of password you type, click the Show Password box to check it.

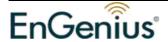

## WPA-PSK Authentication & TKIP, AES Encryption

WPA – PSK (Pre-shared Key) is used in a Pre Shared Key mode that does not require an authentication server. Access to the Internet and the rest of the wireless network services is allowed only if the pre-shared key of the computer matches that of the Access Point. This approach offers the simplicity of the WEP key, but uses stronger TKIP encryption. EAP (Extensible Authentication Protocol) is an extension to the PPP protocol that enables a variety of authentication protocols to be used. It passes through the exchange of authentication messages, allowing the authentication software stored in a server to interact with its counterpart in the client.

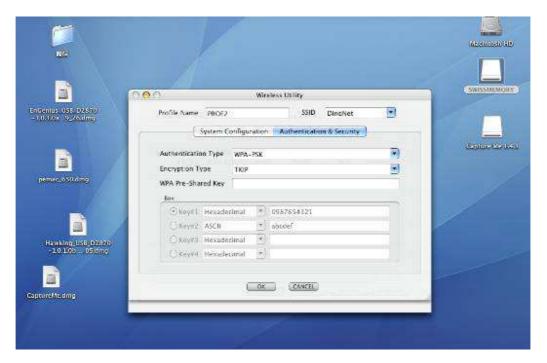

- > Authentication Type: Select WPA or WPA2 from the drop-down list.
- **Encryption:** Select **TKIP** or **AES** from the drop-down list.
- ➤ WPA Preshared key: Enter a pass phrase which is between 8 and 32 characters long.
- Click on the Apply button to save the changes.
- Show Password check box. If you want to make sure the accuracy of password you type, click the Show Password box to check it.

## **Link Status**

The **Link Status** tab displays the current status of the wireless radio. The following information is included in this tab, as the image depicts below.

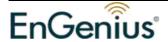

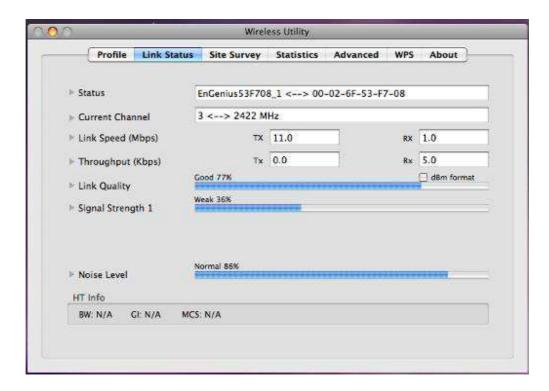

- **Status:** This indicates the state of the client. There are three options:
  - Associated: Indicates that the wireless client is connected to an Access Point (AP). The BSSID is shown in the form of 12 HEX digits, which is the MAC address of the AP.
  - Scanning: Indicates that the wireless client is searching for an AP in the area.
  - o **Disconnected:** Indicates that there are no APs or clients in the area
- ➤ **Current Channel:** The operating frequency channel that the client is using (infrastructure mode).
- ➤ Link Speed: The current rate at which the client is transmitting and receiving.
- ➤ Throughput (bytes/sec): Displays the Tx (transmit) and Rx (receive) kilo-bytes per second.
- ➤ Link Quality: In infrastructure mode, this bar displays the transmission quality between an AP and a client. In Ad-hoc mode, this bar displays the transmission quality between one client, and another.
- > Signal Strength: This bar displays the strength of the signal received from an AP or client.
- **Noise Level:** Displays the background noise level; a lower level indicates less interference.
- ➤ HT: High Through-Put / 802.11 n Section
- BW: Channel Bandwidth
- > GI: Guard Interval
- ➤ MCS: Modulation Coding Scheme
- > Click on the **OK** button to close this window.

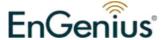

➤ dBm Check Box. When you click on the check box as the drawing below. The signal strength and noise level will be shown as the dBm measurements.

# Site Survey

The **Site Survey** tab displays a list of Access Points and Stations in the area, and allows you to connect to a specific one. The following information is included in this tab, as the image depicts below.

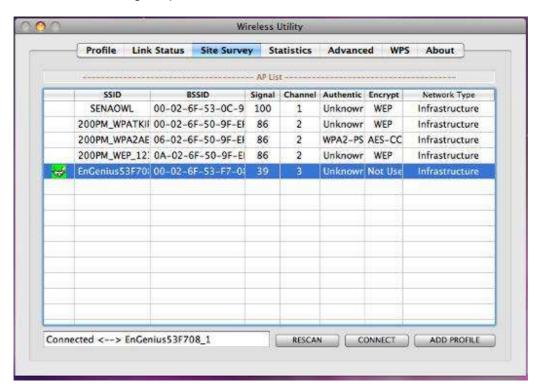

- **SSID**: Displays the SSID of the Access Point. The SSID is a unique name shared among all points in your wireless network. The SSID must be identical for all points in the network, and is case-sensitive.
- ▶ BSSID: Displays the MAC address of the Access Point.
- > Signal: Displays the receiving signal strength from the Access Point.
- Channel: Displays the channel number of the Access Point.
- ➤ Authentication: displays the authentication on the Access Point, this includes WPA, WPA-PSK, WPA2, or Unknown.
- ➤ Encryption: Displays the encryption on the Access Point, this includes WEP, TKIP, AES or None.
- ➤ **Network Type**: Indicates whether the SSID is a Station (Ad-hoc) or Access Point (Infrastructure).
- Rescan: Click on this button to view a list of Access Points in the area.
- ➤ Connect: to connect with a specific Access Point, select the SSID from the list, and then click on the Connect button.
- > Add Profile: Click on this button to add the SSID and its associated

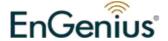

settings into a profile.

Click on the **OK** button if you have made any changes.

# **Statistics**

The **Statistics** tab displays transmit and receive packet statistics in real-time. Information included is frames transmitted/received successfully, transmitted successfully without and after retry, received with CRC error, duplicate frames received, etc.

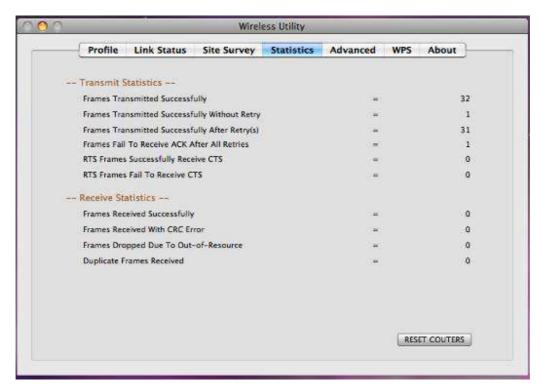

# **Advanced Configuration**

The **Advanced** tab is used to configure the wireless mode (802.11b-only, 802.11g-only, or 802.11b/g-mixed), B/G protection and country/channel setting.

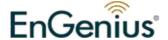

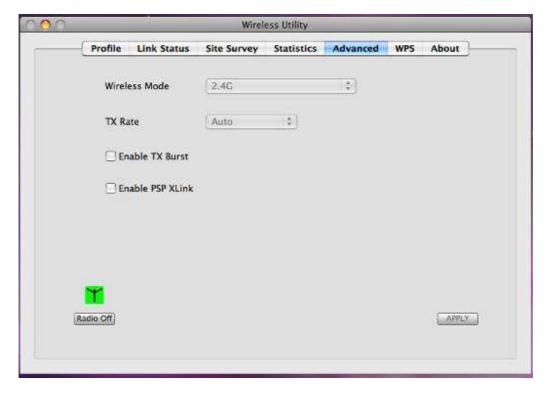

- ➤ Wireless mode: Select 802.11 B/G/N mixed if the wireless network uses both 11b, 11g and 11n stations and APs.
- **Tx Rate:** The transmit rate should be set to auto, however you may manually select a transmit rate from the drop-down list.
- > Tx BURST: Click the check box will enhance the throughput
- Click on the Apply button to save the changes.

# **WPS**

WPS (Wireless Push Button) is used for WiFi Protected Setup. By pressing this button, the security settings of the device will automatically synchronize with other wireless devices on your network that support Wi-Fi Protected Setup.

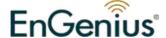

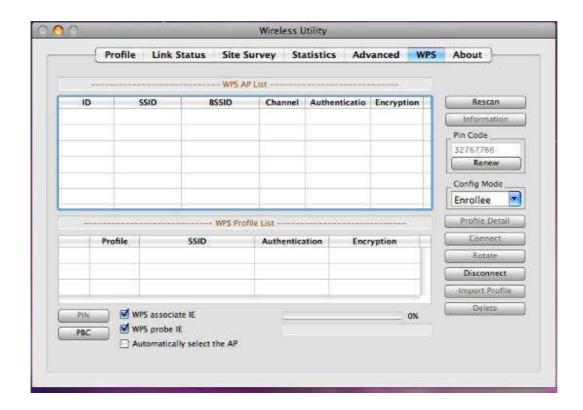

- > Rescan: Click on this button to view a list of Access Points in the area.
- > Renew: Regenerate a new PIN code
- ➤ Config Mode: switch between Enrollee or Registrar
- Profile Detail: show profile of the selected party
- Connect: Click on the AP to start WPS connection with the AP
- ➤ **Disconnect:** Click to terminate WPS connection
- ➤ Import Profile: Load pre-stored profile database
- > Delete: Remove the selected item

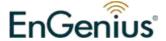

# **About**

The **About** tab displays information about the device, such as: the network driver version and date, configuration utility version and date, and the NIC (Network Interface Card) firmware version and date.

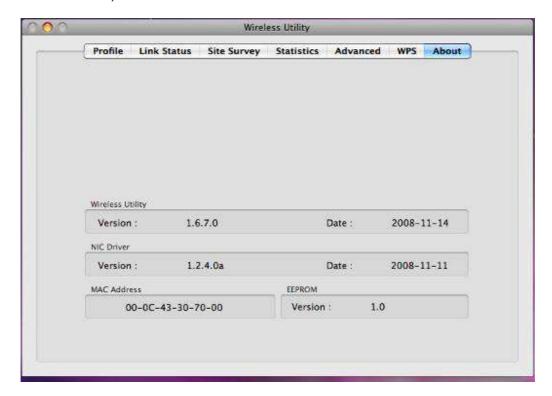

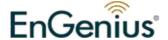

# Appendix A – Glossary

# 8

# 802.11

A family of specifications for wireless local area networks (WLANs) developed by a working group of the Institute of Electrical and Electronics Engineers (IEEE).

# A

# **Access Control List**

ACL. This is a database of network devices that are allowed to access resources on the network.

### **Access Point**

AP. Device that allows wireless clients to connect to it and access the network

#### **ActiveX**

A Microsoft specification for the interaction of software components.

### **Address Resolution Protocol**

ARP. Used to map MAC addresses to IP addresses so that conversions can be made in both directions.

### Ad-hoc network

Peer-to-Peer network between wireless clients

### **ADSL**

Asymmetric Digital Subscriber Line

### **Advanced Encryption Standard**

AES. Government encryption standard

### **Alphanumeric**

Characters A-Z and 0-9

### Antenna

Used to transmit and receive RF signals.

# **AppleTalk**

A set of Local Area Network protocols developed by Apple for their computer systems

### AppleTalk Address Resolution Protocol

AARP. Used to map the MAC addresses of Apple computers to their AppleTalk network addresses, so that conversions can be made in both directions.

### Application layer

7th Layer of the OSI model. Provides services to applications to ensure that they can communicate properly with other applications on a network.

# **ASCII**

American Standard Code for Information Interchange. This system of characters is most commonly used for text files

# **Attenuation**

The loss in strength of digital and analog signals. The loss is greater when the signal is being transmitted over long distances.

# Authentication

To provide credentials, like a Password, in order to verify that the person or device is really who they are claiming to be

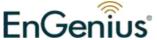

### **Automatic Private IP Addressing**

APIPA. An IP address that that a Windows computer will assign itself when it is configured to obtain an IP address automatically but no DHCP server is available on the network

# В

# **Backward Compatible**

The ability for new devices to communicate and interact with older legacy devices to guarantee interoperability

# **Bandwidth**

The maximum amount of bytes or bits per second that can be transmitted to and from a network device

### **Basic Input/Output System**

BIOS. A program that the processor of a computer uses to startup the system once it is turned on

### **Baud**

Data transmission speed

#### **Beacon**

A data frame by which one of the stations in a Wi-Fi network periodically broadcasts network control data to other wireless stations.

## Bit rate

The amount of bits that pass in given amount of time

#### Bit/sec

Bits per second

# воотр

Bootstrap Protocol. Allows for computers to be booted up and given an IP address with no user intervention

### **Bottleneck**

A time during processes when something causes the process to slowdown or stop all together

# **Broadband**

A wide band of frequencies available for transmitting data

# **Broadcast**

Transmitting data in all directions at once

### **Browser**

A program that allows you to access resources on the web and provides them to you graphically

# C

### Cable modem

A device that allows you to connect a computer up to a coaxial cable and receive Internet access from your Cable provider

### **CardBus**

A newer version of the PC Card or PCMCIA interface. It supports a 32-bit data path, DMA, and consumes less voltage

# CAT 5

Category 5. Used for 10/100 Mbps or 1Gbps Ethernet connections

### Client

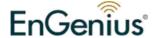

A program or user that requests data from a server

# Collision

When do two devices on the same Ethernet network try and transmit data at the exact same time.

#### Cookie

Information that is stored on the hard drive of your computer that holds your preferences to the site that gave your computer the cookie

# D

### Data

Information that has been translated into binary so that it can be processed or moved to another device

### **Data Encryption Standard**

Uses a randomly selected 56-bit key that must be known by both the sender and the receiver when information is exchanged

#### **Database**

Organizes information so that it can be managed updated, as well as easily accessed by users or applications.

### **Data-Link layer**

The second layer of the OSI model. Controls the movement of data on the physical link of a network

### **DB-25**

A 25 ping male connector for attaching External modems or RS-232 serial devices

### **DB-9**

A 9 pin connector for RS-232 connections

### dBd

Decibels related to dipole antenna

# dBi

Decibels relative to isotropic radiator

### dBm

Decibels relative to one milliwatt

### Decrypt

To unscramble an encrypted message back into plain text

# Default

A predetermined value or setting that is used by a program when no user input has been entered for this value or setting

### **Demilitarized zone**

DMZ: A single computer or group of computers that can be accessed by both users on the Internet as well as users on the Local Network, but that is not protected by the same security as the Local Network.

# **DHCP**

Dynamic Host Configuration Protocol: Used to automatically assign IP addresses from a predefined pool of addresses to computers or devices that request them

### Digital certificate:

An electronic method of providing credentials to a server in order to have access to it or a network

### **Direct Sequence Spread Spectrum**

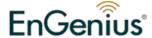

DSSS: Modulation technique used by 802.11b wireless devices

# DMZ

"Demilitarized Zone". A computer that logically sits in a "no-mans land" between the LAN and the WAN. The DMZ computer trades some of the protection of the router's security mechanisms for the convenience of being directly addressable from the Internet.

#### DNS

Domain Name System: Translates Domain Names to IP addresses

### **Domain name**

A name that is associated with an IP address

#### **Download**

To send a request from one computer to another and have the file transmitted back to the requesting computer

### DSL

Digital Subscriber Line. High bandwidth Internet connection over telephone lines

# **Duplex**

Sending and Receiving data transmissions at the sane time

### **Dynamic DNS service**

Dynamic DNS is provided by companies to allow users with Dynamic IP addresses to obtain a Domain Name that will always by linked to their changing IP address. The IP address is updated by either client software running on a computer or by a router that supports Dynamic DNS, whenever the IP address changes

# **Dynamic IP address**

IP address that is assigned by a DHCP server and that may change. Cable Internet providers usually use this method to assign IP addresses to their customers.

# E

### EAP

**Extensible Authentication Protocol** 

# **Email**

Electronic Mail is a computer-stored message that is transmitted over the Internet

# **Encryption**

Converting data into cyphertext so that it cannot be easily read

### **Ethernet**

The most widely used technology for Local Area Networks.

# F

# Fiber optic

A way of sending data through light impulses over glass or plastic wire or fiber

### File server

A computer on a network that stores data so that the other computers on the network can all access it

### File sharing

Allowing data from computers on a network to be accessed by other computers on the network with different levels of access rights

### Firewall

A device that protects resources of the Local Area Network from unauthorized users outside of the local network

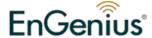

### **Firmware**

Programming that is inserted into a hardware device that tells it how to function

## Fragmentation

Breaking up data into smaller pieces to make it easier to store

### **FTP**

File Transfer Protocol. Easiest way to transfer files between computers on the Internet

### **Full-duplex**

Sending and Receiving data at the same time

# G

# Gain

The amount an amplifier boosts the wireless signal

# Gateway

A device that connects your network to another, like the internet

### **Gbps**

Gigabits per second

# **Gigabit Ethernet**

Transmission technology that provides a data rate of 1 billion bits per second

# GUI

Graphical user interface

# Н

# H.323

A standard that provides consistency of voice and video transmissions and compatibility for videoconferencing devices

# **Half-duplex**

Data cannot be transmitted and received at the same time

# Hashing

Transforming a string of characters into a shorter string with a predefined length

# Hexadecimal

Characters 0-9 and A-F

### Hop

The action of data packets being transmitted from one router to another

# Host

Computer on a network

### HTTP

Hypertext Transfer Protocol is used to transfer files from HTTP servers (web servers) to HTTP clients (web browsers)

# **HTTPS**

HTTP over SSL is used to encrypt and decrypt HTTP transmissions

### Hub

A networking device that connects multiple devices together

### ı

# ICMP

Internet Control Message Protocol

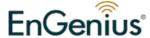

### **IEEE**

Institute of Electrical and Electronics Engineers

### **IGMP**

Internet Group Management Protocol is used to make sure that computers can report their multicast group membership to adjacent routers

IIS

Internet Information Server is a WEB server and FTP server provided by Microsoft

**IKE** 

Internet Key Exchange is used to ensure security for VPN connections

### Infrastructure

In terms of a wireless network, this is when wireless clients use an Access Point to gain access to the network

### Internet

A system of worldwide networks which use TCP/IP to allow for resources to be accessed from computers around the world

### **Internet Explorer**

A World Wide Web browser created and provided by Microsoft

#### **Internet Protocol**

The method of transferring data from one computer to another on the Internet

### **Internet Protocol Security**

IPsec provides security at the packet processing layer of network communication

# **Internet Service Provider**

An ISP provides access to the Internet to individuals or companies

### Intranet

A private network

### **Intrusion Detection**

A type of security that scans a network to detect attacks coming from inside and outside of the network

IΡ

Internet Protocol

# IP address

A 32-bit number, when talking about Internet Protocol Version 4, that identifies each computer that transmits data on the Internet or on an Intranet

# **IPsec**

Internet Protocol Security

IPX

Internetwork Packet Exchange is a networking protocol developed by Novel to enable their Netware clients and servers to communicate

**ISP** 

Internet Service Provider

J

Java

A programming language used to create programs and applets for web pages

K

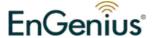

### **Kbps**

Kilobits per second

### **Kbyte**

Kilobyte

# L

### L2TP

Layer 2 Tunneling Protocol

#### LAN

Local Area Network

# Latency

The amount of time that it takes a packet to get from the one point to another on a network. Also referred to as delay

#### **LED**

Light Emitting Diode

# Legacy

Older devices or technology

### **Local Area Network**

A group of computers in a building that usually access files from a server

# LPR/LPD

"Line Printer Requestor"/"Line Printer Daemon". A TCP/IP protocol for transmitting streams of printer data.

# M

# **MAC Address**

A unique hardware ID assigned to every Ethernet adapter by the manufacturer.

# Mbps

Megabits per second

# MDI

Medium Dependent Interface is an Ethernet port for a connection to a straight-through cable

### **MDIX**

Medium Dependent Interface Crossover, is an Ethernet port for a connection to a crossover cable

# MIB

Management Information Base is a set of objects that can be managed by using SNMP

# Modem

A device that Modulates digital signals from a computer to an analog signal in order to transmit the signal over phone lines. It also Demodulates the analog signals coming from the phone lines to digital signals for your computer

# MPPE

Microsoft Point-to-Point Encryption is used to secure data transmissions over PPTP connections

# MTU

Maximum Transmission Unit is the largest packet that can be transmitted on a packet-based network like the Internet

# Multicast

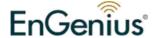

Sending data from one device to many devices on a network

# N

### NAT

Network Address Translation allows many private IP addresses to connect to the Internet, or another network, through one IP address

#### **NetBEUI**

NetBIOS Extended User Interface is a Local Area Network communication protocol. This is an updated version of NetBIOS

### **NetBIOS**

Network Basic Input/Output System

#### Netmask

Determines what portion of an IP address designates the Network and which part designates the Host

#### **Network Interface Card**

A card installed in a computer or built onto the motherboard that allows the computer to connect to a network

### **Network Layer**

The third layer of the OSI model which handles the routing of traffic on a network

### **Network Time Protocol**

Used to synchronize the time of all the computers in a network

NIC

Network Interface Card

NTP

**Network Time Protocol** 

# O

# **OFDM**

Orthogonal Frequency-Division Multiplexing is the modulation technique for both 802.11a and 802.11g

OSI

Open Systems Interconnection is the reference model for how data should travel between two devices on a network

### **OSPF**

Open Shortest Path First is a routing protocol that is used more than RIP in larger scale networks because only changes to the routing table are sent to all the other routers in the network as opposed to sending the entire routing table at a regular interval, which is how RIP functions

### P

### **Password**

A sequence of characters that is used to authenticate requests to resources on a network

# **Personal Area Network**

The interconnection of networking devices within a range of 10 meters

# Physical layer

The first layer of the OSI model. Provides the hardware means of transmitting electrical signals on a data carrier

# **Ping**

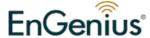

A utility program that verifies that a given Internet address exists and can receive messages. The utility sends a control packet to the given address and waits for a response.

### PoE

Power over Ethernet is the means of transmitting electricity over the unused pairs in a category 5 Ethernet cable

### POP3

Post Office Protocol 3 is used for receiving email

### **Port**

A logical channel endpoint in a network. A computer might have only one physical channel (its Ethernet channel) but can have multiple ports (logical channels) each identified by a number.

### **PPP**

Point-to-Point Protocol is used for two computers to communicate with each over a serial interface, like a phone line

### **PPPoE**

Point-to-Point Protocol over Ethernet is used to connect multiple computers to a remote server over Ethernet

# **PPTP**

Point-to-Point Tunneling Protocol is used for creating VPN tunnels over the Internet between two networks

### **Preamble**

Used to synchronize communication timing between devices on a network

# Q

# QoS

Quality of Service

# R

# RADIUS

Remote Authentication Dial-In User Service allows for remote users to dial into a central server and be authenticated in order to access resources on a network

# Reboot

To restart a computer and reload it's operating software or firmware from nonvolatile storage.

### Rendezvous

Apple's version of UPnP, which allows for devices on a network to discover each other and be connected without the need to configure any settings

# Repeater

Retransmits the signal of an Access Point in order to extend it's coverage

### RIP

Routing Information Protocol is used to synchronize the routing table of all the routers on a network

### **RJ-11**

The most commonly used connection method for telephones

# **RJ-45**

The most commonly used connection method for Ethernet

# **RS-232C**

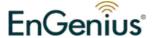

The interface for serial communication between computers and other related devices

# **RSA**

Algorithm used for encryption and authentication

# S

### Server

A computer on a network that provides services and resources to other computers on the network

# Session key

An encryption and decryption key that is generated for every communication session between two computers

### Session layer

The fifth layer of the OSI model which coordinates the connection and communication between applications on both ends

# **Simple Mail Transfer Protocol**

Used for sending and receiving email

### **Simple Network Management Protocol**

Governs the management and monitoring of network devices

SIP

Session Initiation Protocol. A standard protocol for initiating a user session that involves multimedia content, such as voice or chat.

### **SMTP**

Simple Mail Transfer Protocol

### **SNMP**

Simple Network Management Protocol

### SOHO

Small Office/Home Office

SPI

Stateful Packet Inspection

SSH

Secure Shell is a command line interface that allows for secure connections to remote computers

SSID

Service Set Identifier is a name for a wireless network

# Stateful inspection

A feature of a firewall that monitors outgoing and incoming traffic to make sure that only valid responses to outgoing requests are allowed to pass though the firewall

### Subnet mask

Determines what portion of an IP address designates the Network and which part designates the Host

# Syslog

System Logger -- a distributed logging interface for collecting in one place the logs from different sources. Originally written for UNIX, it is now available for other operating systems, including Windows.

# Т

TCP

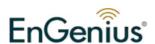

Transmission Control Protocol

# **TCP Raw**

A TCP/IP protocol for transmitting streams of printer data.

### TCP/IP

Transmission Control Protocol/Internet Protocol

#### **TFTP**

Trivial File Transfer Protocol is a utility used for transferring files that is simpler to use than FTP but with less features

# **Throughput**

The amount of data that can be transferred in a given time period

#### **Traceroute**

A utility displays the routes between you computer and specific destination

# U

### UDP

User Datagram Protocol

### Unicast

Communication between a single sender and receiver

# **Universal Plug and Play**

A standard that allows network devices to discover each other and configure themselves to be a part of the network

# **Upgrade**

To install a more recent version of a software or firmware product

# Upload

To send a request from one computer to another and have a file transmitted from the requesting computer to the other

# UPnP

Universal Plug and Play

### URL

Uniform Resource Locator is a unique address for files accessible on the Internet

# **USB**

Universal Serial Bus

# **UTP**

**Unshielded Twisted Pair** 

### V

# **Virtual Private Network**

VPN: A secure tunnel over the Internet to connect remote offices or users to their company's network

# **VLAN**

Virtual LAN

### Voice over IP

Sending voice information over the Internet as opposed to the PSTN

# VolP

Voice over IP

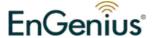

# W

### Wake on LAN

Allows you to power up a computer though it's Network Interface Card

### WAN

Wide Area Network

### **WCN**

Windows Connect Now. A Microsoft method for configuring and bootstrapping wireless networking hardware (access points) and wireless clients, including PCs and other devices.

#### **WDS**

Wireless Distribution System. A system that enables the interconnection of access points wirelessly.

### Web browser

A utility that allows you to view content and interact with all of the information on the World Wide Web

### **WEP**

Wired Equivalent Privacy is security for wireless networks that is supposed to be comparable to that of a wired network

### **Wide Area Network**

The larger network that your LAN is connected to, which may be the Internet itself, or a regional or corporate network

#### Wi-Fi

Wireless Fidelity

### **Wi-Fi Protected Access**

An updated version of security for wireless networks that provides authentication as well as encryption

# Wireless ISP

A company that provides a broadband Internet connection over a wireless connection

### Wireless LAN

Connecting to a Local Area Network over one of the 802.11 wireless standards

# **WISP**

Wireless Internet Service Provider

# **WLAN**

Wireless Local Area Network

# **WPA**

Wi-Fi Protected Access. A Wi-Fi security enhancement that provides improved data encryption, relative to WEP.

# X

# xDSL

A generic term for the family of digital subscriber line (DSL) technologies, such as ADSL, HDSL, RADSL, and SDSL.

# Y

# Yagi antenna

A directional antenna used to concentrate wireless signals on a specific location

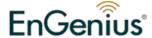

# **Appendix B – FCC Interference Statement**

### Federal Communication Commission Interference Statement

This equipment has been tested and found to comply with the limits for a Class B digital device, pursuant to Part 15 of the FCC Rules. These limits are designed to provide reasonable protection against harmful interference in a residential installation. This equipment generates uses and can radiate radio frequency energy and, if not installed and used in accordance with the instructions, may cause harmful interference to radio communications. However, there is no guarantee that interference will not occur in a particular installation. If this equipment does cause harmful interference to radio or television reception, which can be determined by turning the equipment off and on, the user is encouraged to try to correct the interference by one of the following measures:

- Reorient or relocate the receiving antenna.
- Increase the separation between the equipment and receiver.
- Connect the equipment into an outlet on a circuit different from that to which the receiver is connected.
- Consult the dealer or an experienced radio/TV technician for help.

FCC Caution: Any changes or modifications not expressly approved by the party responsible for compliance could void the user's authority to operate this equipment.

For operation within 5.15 ~ 5.25GHz frequency range, it is restricted to indoor environment.

This device complies with Part 15 of the FCC Rules. Operation is subject to the following two conditions: (1) This device may not cause harmful interference, and (2) this device must accept any interference received, including interference that may cause undesired operation.

# **IMPORTANT NOTE:**

### FCC Radiation Exposure Statement:

### IMPORTANT NOTE:

Radiation Exposure Statement:

This equipment complies with FCC radiation exposure limits set forth for an uncontrolled environment. End users must follow the specific operating instructions for satisfying RF exposure compliance. To maintain compliance with FCC RF exposure compliance requirements, please follow operation instruction as documented in this manual.

This transmitter must not be co-located or operating in conjunction with any other antenna or transmitter.

SAR compliance has been established in typical laptop computer(s) with USB slot, and product could be used in typical laptop computer with USB slot. Other application like handheld PC or similar device has not been verified and may not compliance with related RF exposure rule and such use shall be prohibited.

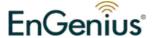